### ID:LAB-L101

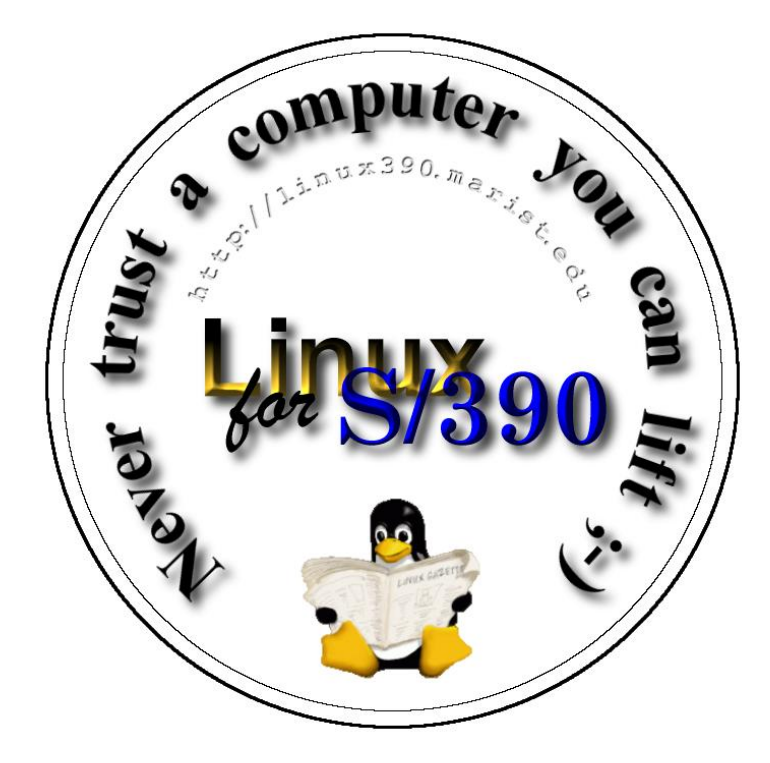

- Title: Linux Lab Workbook
- Version: 1.0.0
- Date: 8 August 2003
- Author: Neale Ferguson

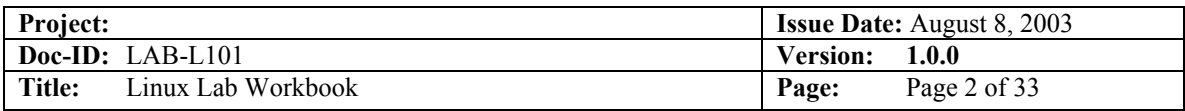

# **Contents**

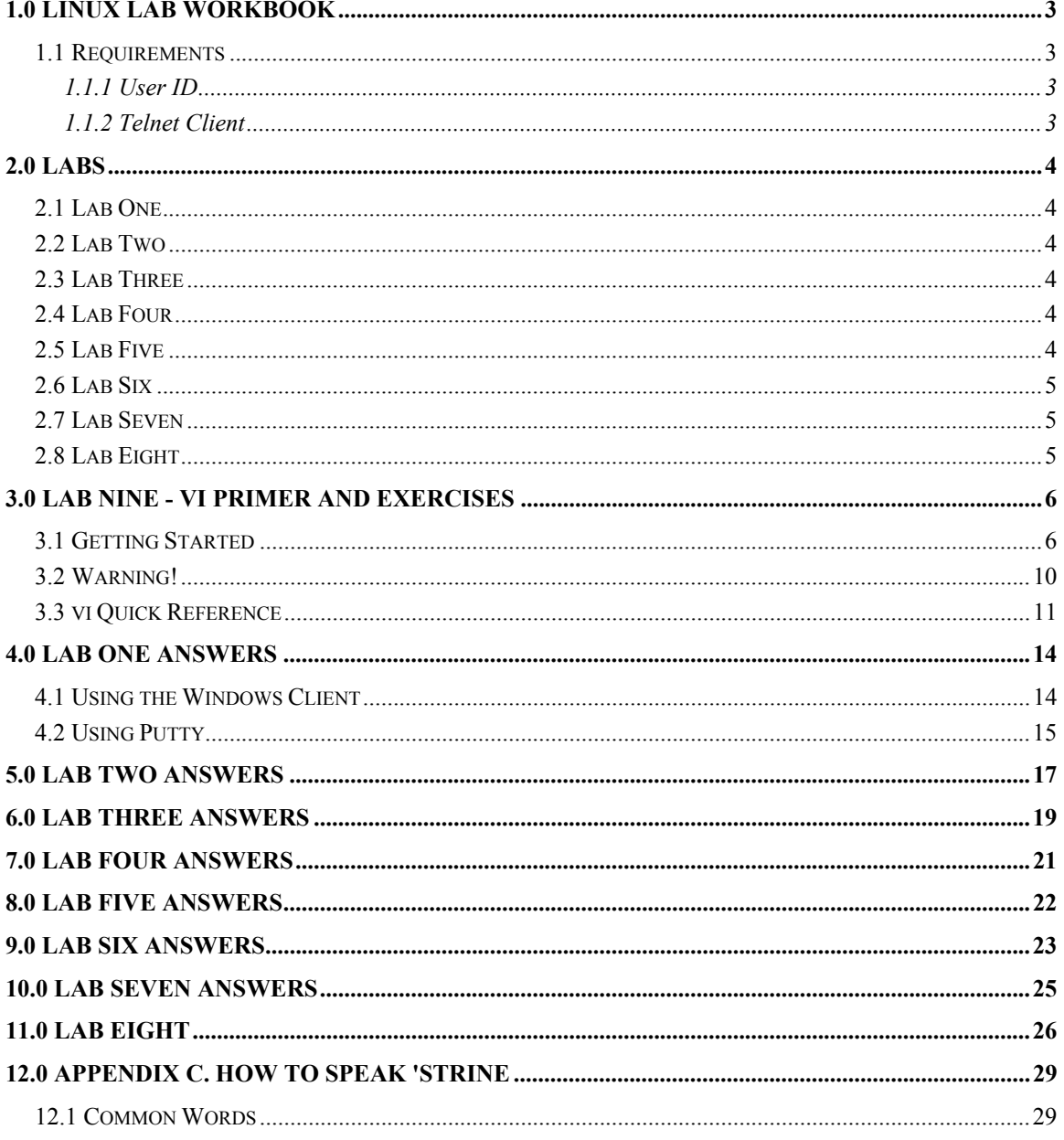

<span id="page-2-0"></span>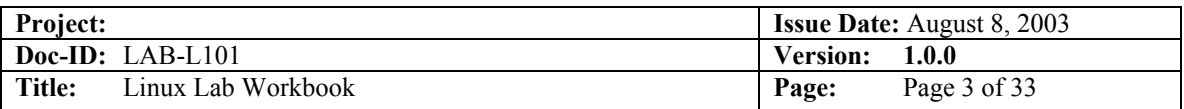

# *1.0 Linux Lab Workbook*

For each of the labs take the time to find out what each of the commands do. Use the **man** command to display what options the command takes, what its effects are, and what type of things to expect.

One of the key features of any UNIX type system is there is usually a number of different ways to achieve the same result. If your answer doesn't match mine but you get the right result then consider it correct!

### *1.1 Requirements*

Before you start the exercises check the following sections to ensure you have the materials you need to run.

#### *1.1.1 User ID*

You will need to have a user id and password to logon to the specified Linux guest.

#### *1.1.2 Telnet Client*

To perform these lab exercises you will need access to a decent Telnet client. The default Windows client is pretty lousy, but it will work.

If you want one that I've found quite useful then go to <http://www.chiark.greenend.org.uk/~sgtatham/putty/> and download the file to disk. Running this program will enable you to simply fire off a telnet session or allow you to configure and save various settings. This client also has a Secure Shell (SSH) feature for making secure connections to hosts.

<span id="page-3-0"></span>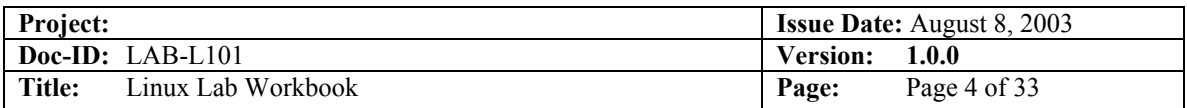

# *2.0 Labs*

### *2.1 Lab One*

The objective of this exercise is to give you experience in using telnet to connect to the Linux host, login using the user id and password provided, and then to logout.

- 1. Fire up the telnet client specifying Lab system as the host
- 2. When prompted provide your user id and password
- 3. Logout or exit from the session

### *2.2 Lab Two*

The objectives of this exercise are to

- Familiarize yourself with a couple of commonly used commands, and,
- Let you explore the system a little.
- 1. Get help on the ls command
- 2. Find out who else is on the system
- 3. What is your current directory (present working directory)?
- 4. Pipe the output of the  $\text{ls} -1$  / command to  $\text{ls}$  output and see what you get

### *2.3 Lab Three*

The objectives of these exercises are to find out how you can see what a system is running and what resources the system is using.

- 1. Use the ps –ef | more command to locate what daemons are running on the system
- 2. Use the top command to display the system activity

### *2.4 Lab Four*

The objectives of these exercises are to:

- See how Linux can handle multiple file systems
- Examine the /proc file system which Linux uses to provide information about its internal operation
- 3. Find out what devices are mounted and what file systems are in use
- 4. Examine a couple of the /proc files using the more command (hint, use the ls command to see what files exist within the /proc system)

### *2.5 Lab Five*

The objective of this exercise is to familarize you with the hierarchy of files within a file system.

5. Use the cd command to go to the "root" of the file system

<span id="page-4-0"></span>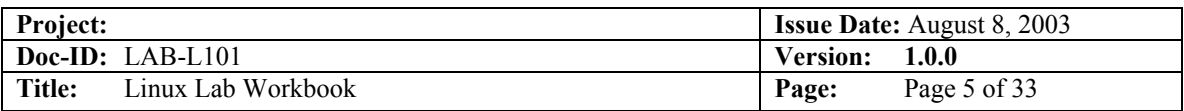

- 6. Use the ls command to display the files and directories
- 7. Use the cd command to go to your home directory
- 8. Use the pwd command to display the name of the present working directory

### *2.6 Lab Six*

The objective of this exercise is to get your hands dirty playing with files, directories and links.

- 9. Explore your filesystem:
	- Identify 1st level directories
	- **Locate a symbolic link**
	- Use the umask command to display current default
- 10. Create 3 files ('all', 'group', 'owner') & assign permissions:
	- all  $r/w$  to owner, group, and others
	- group r/w to owner and group,  $r$ /o to others
	- owner r/w to owner, r/o to group, none to others
- 11. Create a directory 'test' under your home directory
- 12. Create a file 'real.file' within this directory
- 13. Create a symbolic link in your home directory to 'real.file' called 'symbolic.link'

### *2.7 Lab Seven*

- 14. What shell are you using
- 15. Editing the command line:
	- Scrolling through past commands
	- Inserting/deleting characters on command line
	- Using editing key: CTRL-T
- 16. Try command completion:
	- Note what happens when you issue: ls /etc/pro<TAB>
- 17. Invoke the C shell (and then exit)

### *2.8 Lab Eight*

The objectives of these exercises are to increase your competency and confidence in dealing with files and directories.

- 18. Use the ls -a command to display directories. Where did all those files come from? When you use the SuSE YaST facility to add users, these files get put there as part of the creation process.
- 19. Use the -R option of ls to display down file tree
- 20. Use cat to display a file
- 21. Use more to display a file one page at a time
- 22. Erase the link 'symbolic.link', erase the 'test' directory and its contents, then erase the 'all', 'group', and 'owner' files.

<span id="page-5-0"></span>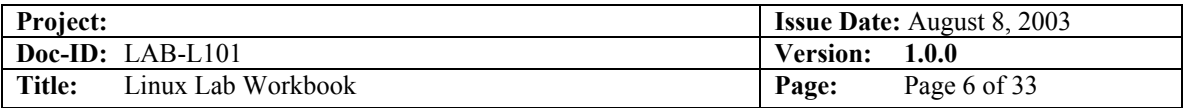

# *3.0 Lab Nine - vi Primer and Exercises*

Some things you should know right away:

It is pronounced, "vee-eye". That's important because you don't want people to think you are completely illiterate, and they will if you say "veye" or "vee".

There are people who will differ with this, but here is the deal: those people who pronounce differently know that a great number of people say "vee-eye", but a lot of the people who do pronounce it "vee-eye" do not realize that there are other ways. So be safe. Go with "vee-eye".

By the way, if you have any modern version of SCO, what you probably want is the graphical editor that is (of course) available only within the graphical environment. Somebody shut that off a long time ago? Try "startx". That editor does not begin to have the truly awesome power and beauty of  $v_i$ , but there is no learning curve.

A caveat: it is hard to see leading or trailing spaces with the graphical Edit program, and there are places where spaces in the wrong spot can mysteriously break things. Be careful, and remember this.

Of course, you cannot use the graphical editor on a dumb terminal or over a dial-up connection. Nor can you use it if your graphical environment is kaplooey, or never worked at all. So having at least a minimal knowledge of  $v_i$  is helpful, if not absolutely necessary.

### *3.1 Getting Started*

Honestly, there are only a few things you have to know to use  $v_i$ . There are lots of things you should know, lots of things you could know that could make your life easier now and then, but there really are only a handful of things you need to know to get a job done. It may take you ten times longer than it would if you learned just a little bit more, but you will get it done, and that is better than getting nothing done at all.

So let us get started. First thing to do is type:

#### **vi /ect/frammif/mkil**

No, that is not a misprint: I really want you to type "vi /ect/frammif/mkil". Trust me on this one; it is all in a good cause.

Okay, if you have done that, and your system is not the strangest Unix system in the whole world, you should see something that looks a lot like this:

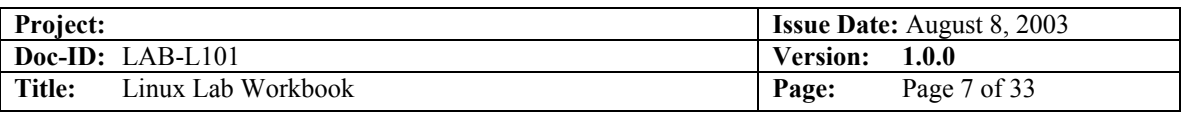

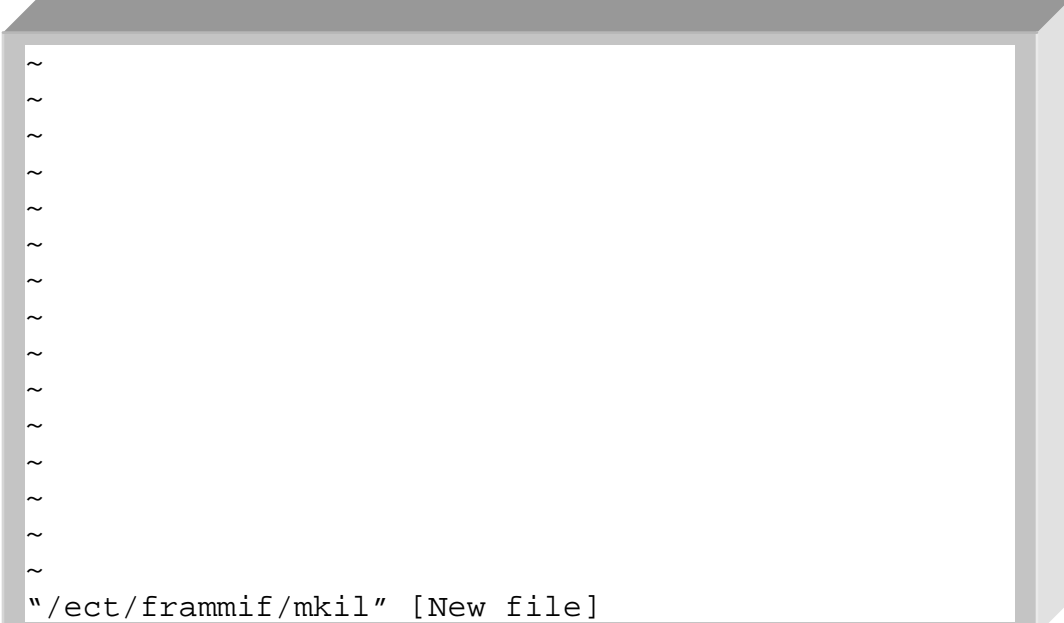

Without doing anything at all, I want you to look at your screen. Notice that the "/ect/frammif/mkil" is at the bottom of the screen and it says "[New file]". Memorize what this looks like, because every time you mistype the name of a file, this is what you will get.

Notice that, at least right now, vi doesn't care a bit that you don't (I'm pretty sure you don't) even have a directory "/ect", or a sub-directory under that called "frammif", never mind a file called "mkil". Right now, vi just doesn't care. All it knows is that there is no such file right now, so it must therefore be a "New" file. Simple minded, yes.

Notice the "~"'s running down your screen? Those are called "tildes" if you prefer accuracy, or "squigglies" by some people. I do not care what you call them, I just want to to remember that in vi, those "~"'s mean "Nothing is there". That's "nothing" as in absolutely nuttin'. Not a bunch of spaces such as separate every word on this page, but nothing at all. Zip, nothing, empty.

That makes sense, here. If /ect/frammif/mkil is a new file, there should not be anything in it. Good so far? Okay, let us try something. Press <ENTER>.

Nothing happened, right? Try the arrow keys. Do not hit any letters or anything else, just the arrow keys. Anything happen? Can you move down into those squigglies? No? Why not?

Because vi will not let you move over what is not there. Other editors (like the graphical Edit program we talked about above), would just assume you want to add spaces or empty lines, and would let you move down. Not vi, though. vi is picky about those things, and you are stuck right where you are.

Well, there has to be a way to add text, right? Of course. There are two ways (actually a whole lot more, but we are only going to learn two here-keep it simple, remember?). The

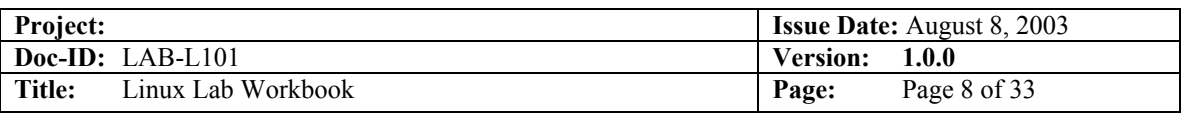

first way is to type a lower case "i". If you can remember that "i" means insert, that will be good. Go ahead, type an "i", but don't type anything else. What happened?

Nothing, right? Actually, if someone else set up your editing environment, you might have seen "INSERT MODE" appear at the bottom of your screen, but probably not. So, that is the second thing you have learned about vi: if you type "i", nothing happens.

But wait: something did actually happen. Try typing something else now, anything at all. "The quick brown fox was not quick enough". Wow. Look at that. It is working! Press <ENTER>. Type some more. Great fun, right?

Okay, now I'm going to break it. Sorry, but this is the only way you are going to learn. Press <ESC>. Go ahead, there is no point in typing more. Press <ESC>. Press it again. And again. Wait, then <ESC>-<ESC>-<ESC> really fast, pause for a second and then two more. Did your computer beep at you every time you pressed <ESC>? It might have (it depends on a few things like: does your speaker work?), which is vi's charming way of saying "Just what is your basic problem, dude? You already pressed it once; I did what I am supposed to, but NOOO, you have to press it again, and again and again…"

OK, now try the arrow keys. If they don't work, use the "-" key to move up, the <ENTER> to move down, Backspace to move left, and <SPACE-BAR> to move right. Try to remember those in case you are ever in a situation where your arrow keys do not work. If it is easier for you, you can also use "h", "j", "k" and "l" to move around. Try it.

Notice that you still cannot move into those tildes. Nothing has changed; you've added some text that you can move around in, but that is all.

Now let us add a line. Get yourself right on the very first line and then type "o". The "o" stands for "open". Neat, is it not? A whole line opened up underneath where you were and you can type whatever you want until you want to move around again. When you want that, press  $\leq$ ESC $>$ , and then you can move again.

If you cheated and used the arrow keys while you were typing, you might have found out that they work, too. But do not count on that: you might not always have arrow keys that work, and some versions of vi don't let you use them when you are typing.

Next lesson: Press <ESC> if you haven't already, and put yourself (well, the cursor) anywhere on one of the lines you just typed. Type a lower case "d". Nothing happens (you get a lot of "Nothing happens" with vi). Do it again. Whoops! Did you see that sucker disappear? No? Try it again, and pay closer attention. Type "d", and then type it again. Instant line eradicator!

Of course, sometimes you are going to delete a line you did not mean to delete. Type "u" ("undo"). Magic?! Type it again. Wow. Again. And again. It's like stuck, isn't it?

Let's try something else. Get on the very first line and press "d" twice. Now move to the very last line and type a "p". Wow, now you can move lines! But wait, there's more: type "p" again. And again. And once more. Now you can duplicate lines, too. "p" is for "put".

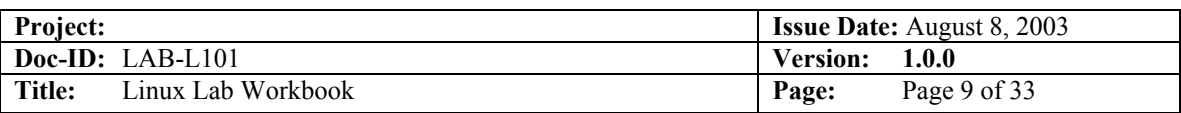

Sometimes you don't want to remove lines, just characters. vi can do that. Put your cursor on top of a character. Pick a mean looking one, a character that doesn't deserve to be in your file. You are now judge, jury, and executioner. Does this character deserve to die? You bet! Type an "x" and the little creep is gone. Changed your mind? Bring it back with "u". Toy with it: "u" and it's gone, "u" and it's back. Gone, back, gone back. Only you can determine this letter's fate. There's another neat trick that can come in handy if you transpose characters while typing. Say you accidentally type "lteters". Put your cursor on the first "t" and hit "x". Then, without moving a muscle, hit "p". You now have "letters". Neat.

One more thing about "x" (actually about almost any command, but we'll use "x" to demonstrate). Put yourself at the beginning of a line and then type "i", followed by "hello". Hit <ESC>, then move back to the "h" of "hello". Watch carefully now: type "5x". "hello" disappears. Hit " $\underline{u}$ " and then try "3x". Get the point? You could type " $\overline{58x}$ " and the next 58 characters would disappear. The reason I mention this is that sometime you will do it accidentally, and if I didn't give you this hint, you wouldn't have a clue. Forewarned and all that.

You've now learned how to move around, how to insert and delete characters and whole lines, and that's enough. There is no editing task that you cannot accomplish with just this. Yes, there are faster and better ways to do all kinds of things that you might have to do, but there is nothing you cannot do just knowing these few commands.

But you do have to learn how to write your changes and get out, and (important) how NOT to write your changes and get out.

Let's try writing this file. To do that, press <ESC> if you are in insert mode, and then type a ":". The cursor moves to the bottom of your screen and your computer puts on a very patient expression. You probably won't want to try this, but you could sit there for 6 or 7 hours and vi would do ABSOLUTELY NOTHING. vi is very, very patient.

But you aren't, right? So type "w", which means "write". OK, cool, the file is written, and now we can.

What? What do you mean you got an error? What error? Let me see that stupid thing. What did you do now? You probably broke it for good this time, and people are going to be real mad at you because YOU PRESSED "w" WHEN YOU WEREN'T SUPPOSED TO!

Yeah, I'm kidding. You got "No such file or directory", didn't you? It's OK, nothing bad happened. vi just can't write this file because of those crazy directory names we used. I stacked the deck to deliberately create this problem for you.

Great. So you've typed 10,000 words of deathless prose that's due on your boss's desk NOW, and you can't write it. Real amusing, right?

Naw. You can write it, you just can't write it to /ect/frammif/mkil. How about we write it to myfile.safe instead? To do that, simply hit ":" again so you are back at the bottom, and this time type "w myfile.safe". You get back something like

<span id="page-9-0"></span>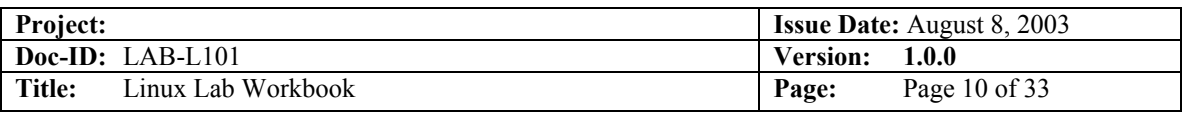

myfile.safe 3 lines, 64 characters

Are you worried what would have happened if your boss had an important file named "myfile.safe"? Did you just overwrite that file with a bunch of stupid "brown fox" gibberish? Can you do ANYTHING right?

Stop sweating. It wouldn't have happened. Try it again. Type ":", then "w myfile.safe". See? It won't overwrite an existing file unless you type "w!". You might also want to know that if vi says a file is read-only, but you should be able to write it anyway 'cause you are the superuser, the "w!" trick fixes that, too.

### *3.2 Warning!*

That won't save you from complete stupidity. If you had started this session by giving the name of a real file (like "vi /etc/inittab"), and then had deleted a bunch of lines and added a bunch of new ones, and then typed " $:w$ " (with nothing else, no name, just the bare "w"), vi would have happily, efficiently, and mercilessly overwritten /etc/inittab with your changes. The theory here is that you saw what you were doing, so you must know what you were doing. So be it.

But let's say you messed up the file and you don't want to write it, you just want to quit. Let's try it: mess up this file a little more. Delete a line, add a line, it doesn't matter, just do something. Now do the ":" again, and type "q" (for "quit").

Gotcha again. But notice that vi has given you a hint about what to do. It tells you that you need to type ":quit!" to get out. Actually, you just need ":q!", but you can type it out if it makes you feel better.

That's it. You know the basics. I wish you'd learn more, 'cause it's worth it, but if this is all you can take, it is enough. Quick review and we're out of here:

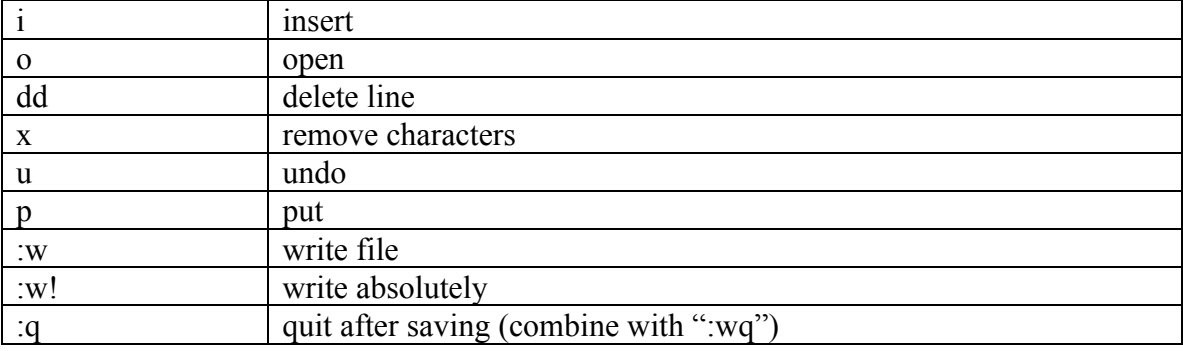

<span id="page-10-0"></span>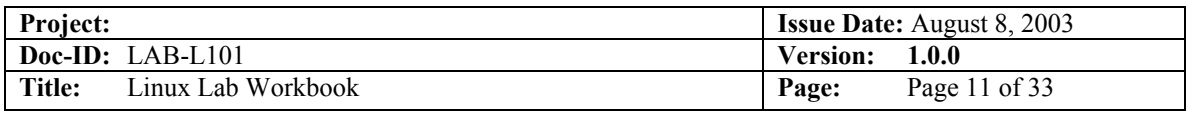

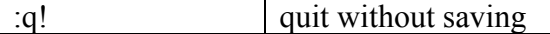

© 1998 Anthony Lawrence. All rights reserved.

This article is copyrighted material. You have permission to use it for any purpose, commercial or non-commercial, as long as it is kept intact and no modifications, additions, or deletions are made except as allowed herein.

You may publish it in paper or electronic form. That includes magazine, newsletters, and web pages, both internal and external, for profit or not. Banner ads and other graphics may be removed, but all other text, hyperlinks and copyright notices, including this, must remain. You may not delete text, alter it, or add to it in any way that does not clearly delineate what is yours and what comes from this site. You may alter fonts, font sizes and the like and reformat text as is appropriate for your use.

You may select specific paragraphs or sections, but if you do so, you must include this entire notice also, noting that you have not published the entire article, or simply note that the paragraphs you have published are part of a larger article and give the http address of the actual article.

This general permission specifically does NOT apply to test questions and answers.

Some articles at http://www.aplawrence.com and http://www.pcunix.com are copyrighted by other individuals or corporations; these paragraphs do not apply to those articles even if accidentally included.

We do appreciate being advised of any such use: Email: tony@aplawrence.com.

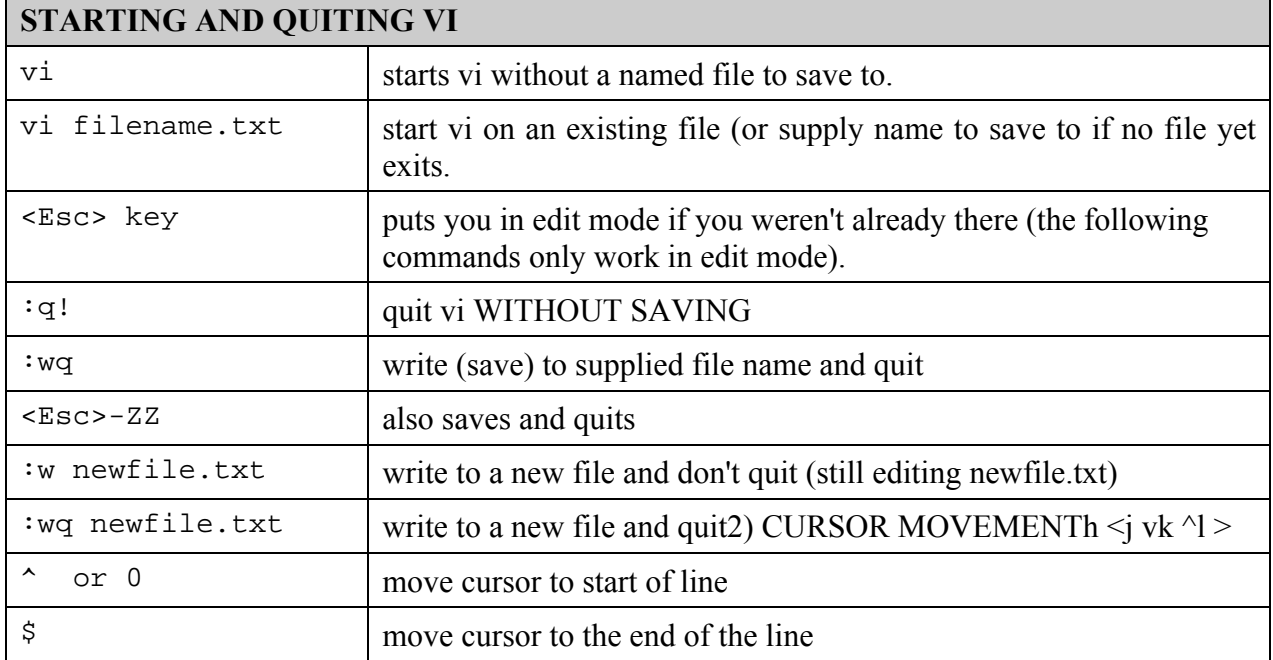

### *3.3 vi Quick Reference*

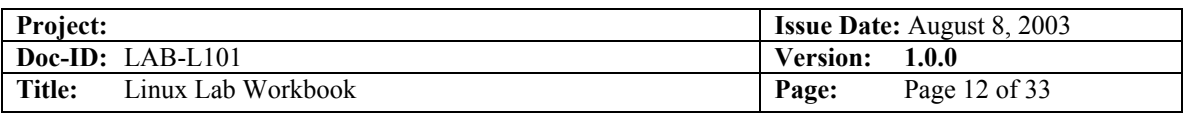

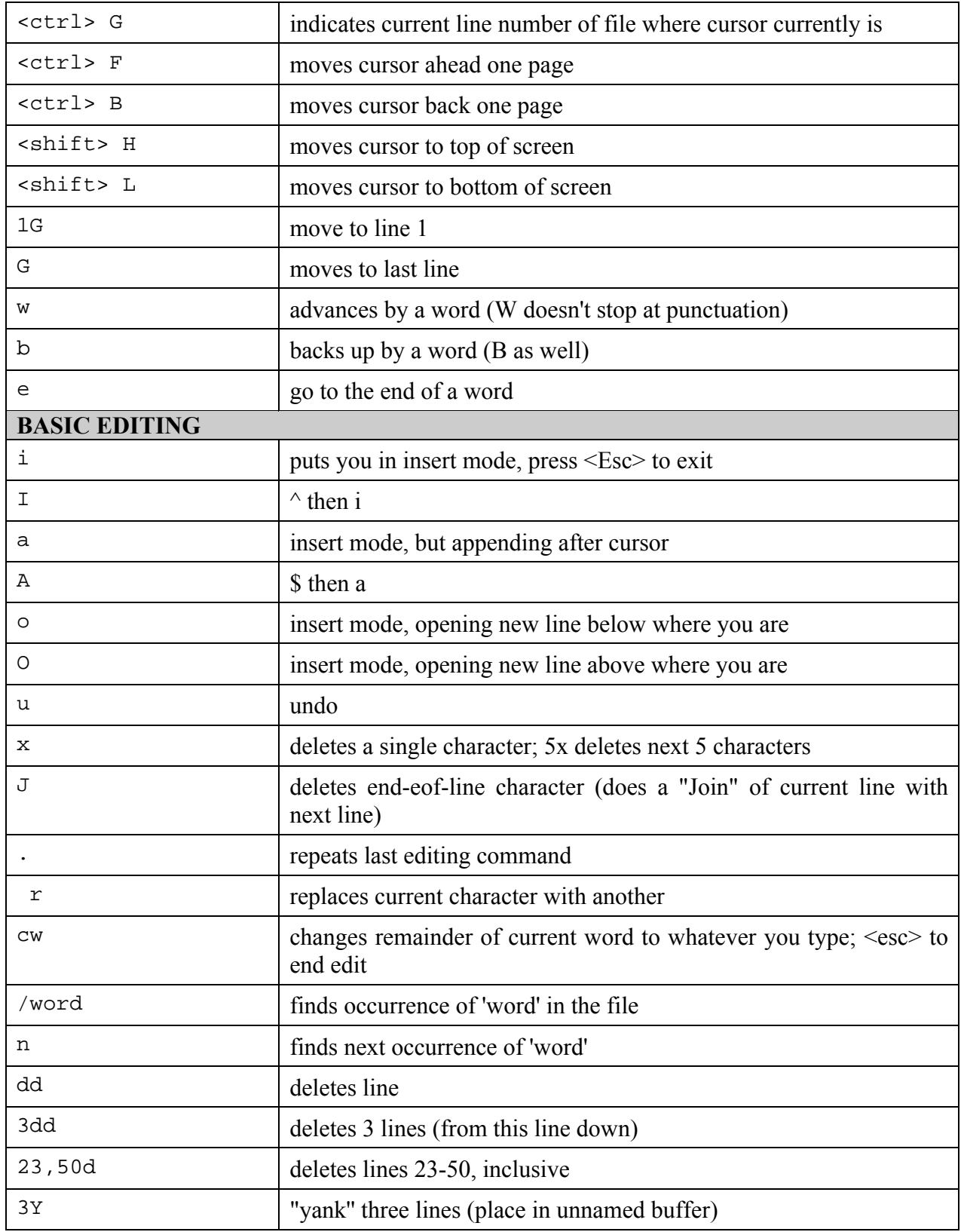

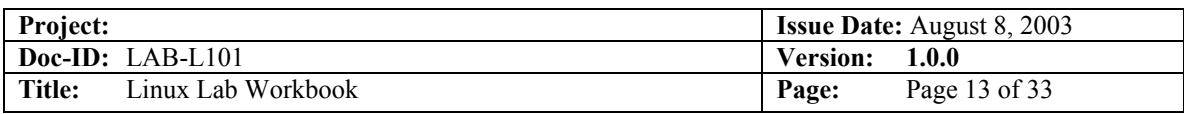

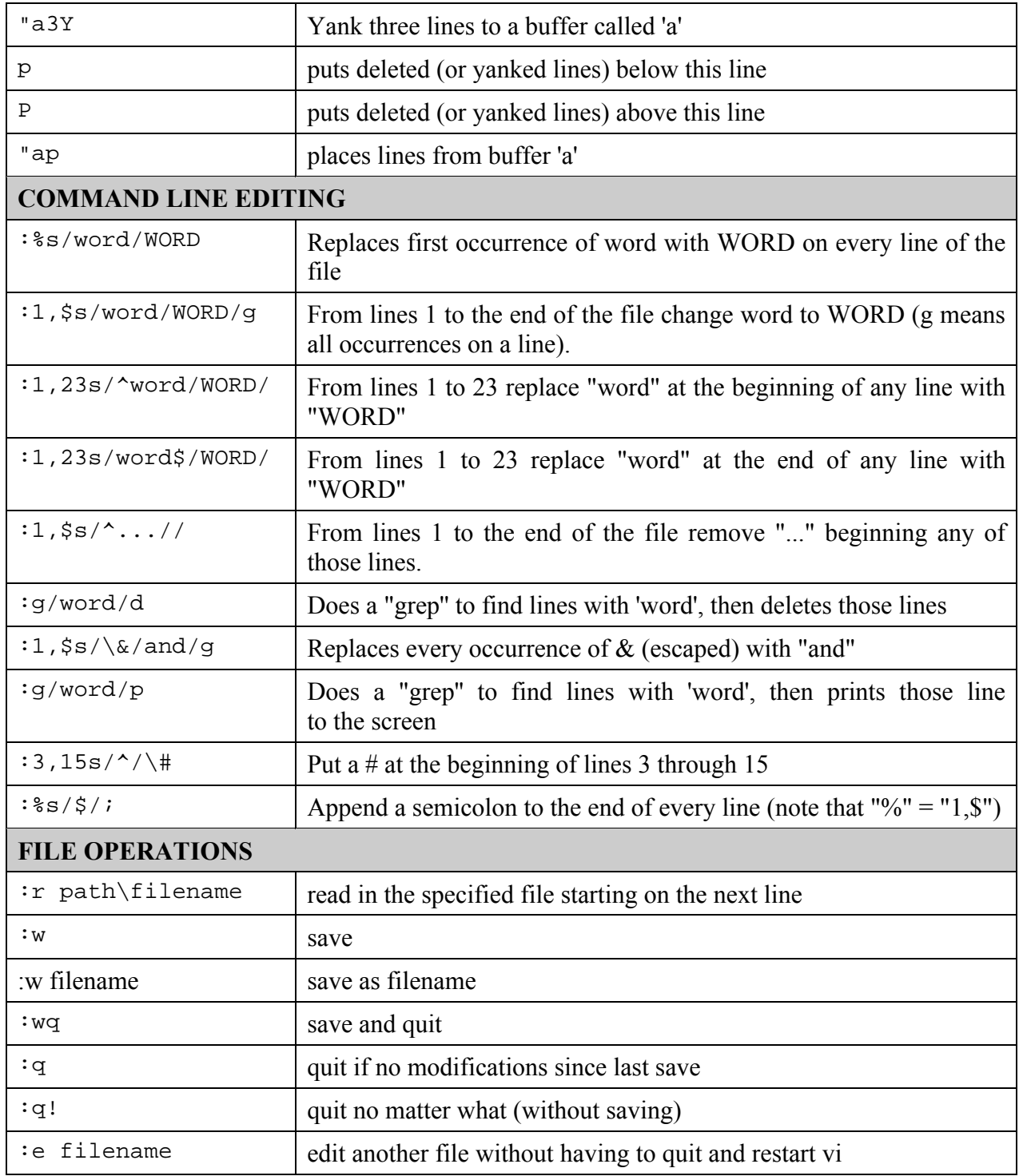

<span id="page-13-0"></span>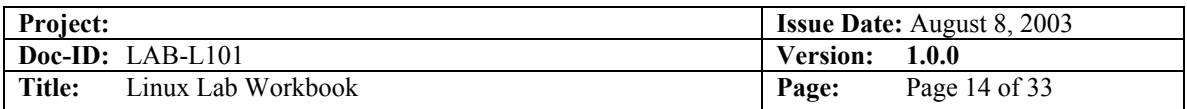

# *4.0 Lab One Answers*

### *4.1 Using the Windows Client*

23. Telnet to host Command Prompt  $\Box$ C:\>telnet reslx390.softwareag-usa.com\_

24. Provide user id and password when prompted

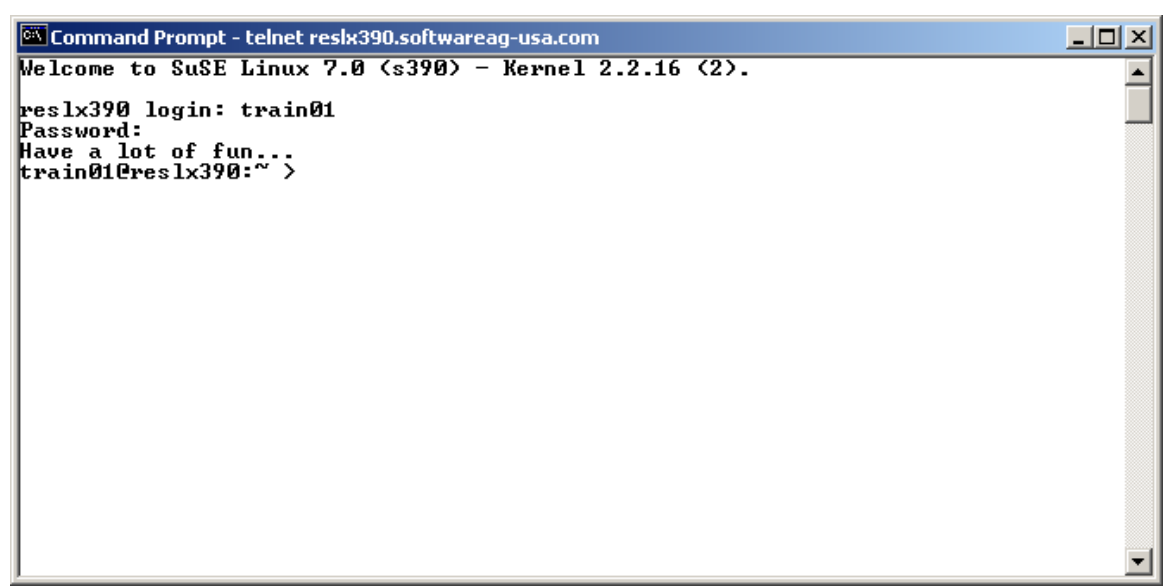

25. Logout or exit to terminate the session

<span id="page-14-0"></span>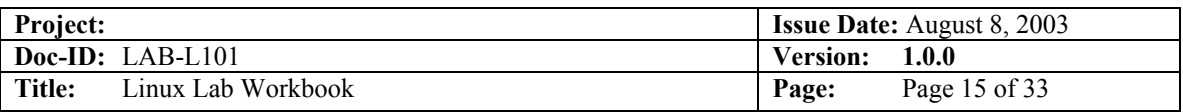

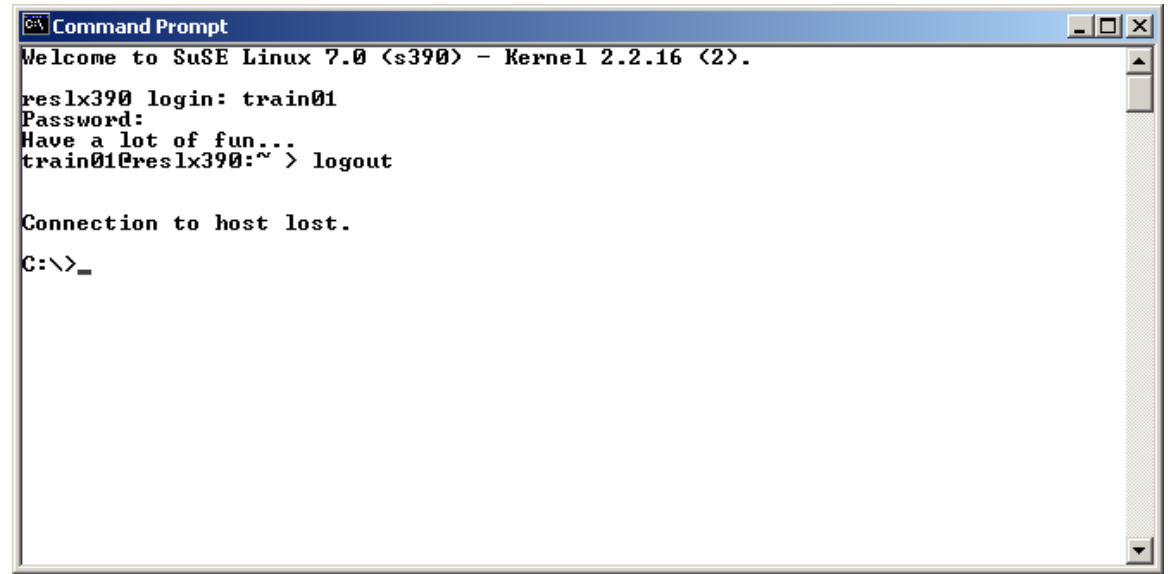

### *4.2 Using Putty*

26. Telnet to host

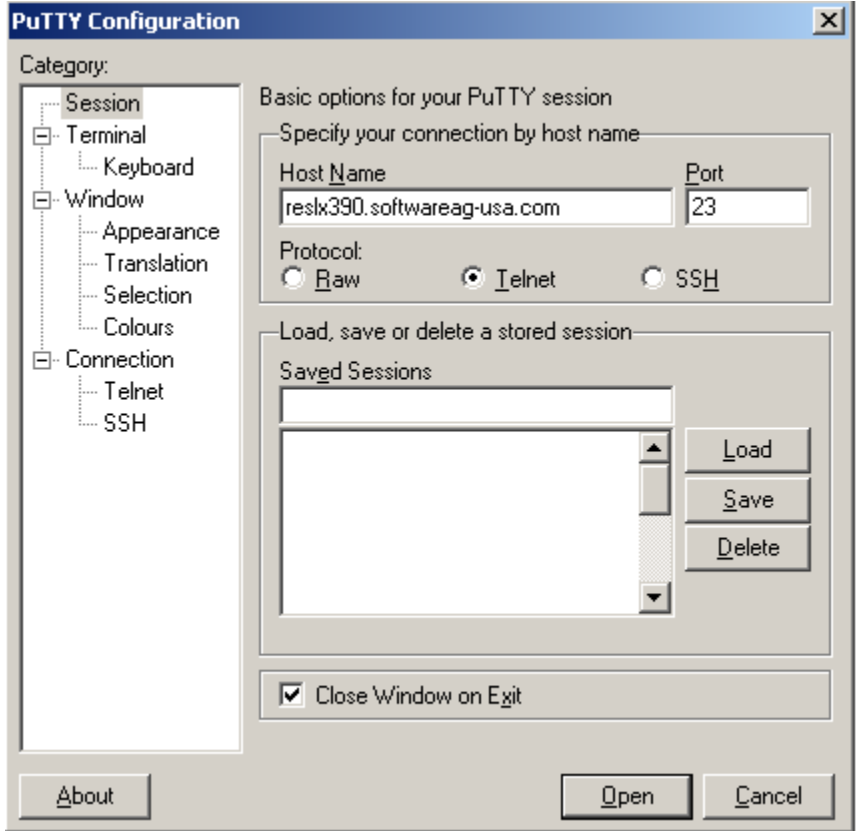

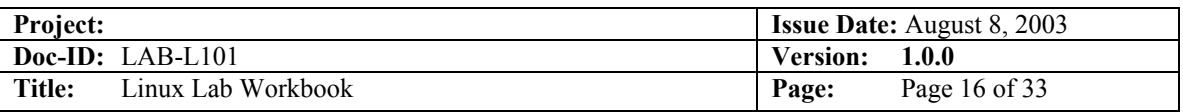

27. Provide user id and password when prompted

```
es<sup>2</sup> reslx390.softwareag-usa.com - PuTTY
                                                                                                                                \BoxD\BoxVelcome to SuSE Linux 7.0 (s390) - Kernel 2.2.16 (2).
reslx390 login: train01<br>Password:<br>Last login: Tue Jul 10 18:56:31 from usanefe
\frac{1}{2}<br>Have a lot of fun...<br>train01@reslx390:~ >
```
28. Logout or exit to terminate session

```
\frac{1}{20} reslx390.softwareag-usa.com - PuTTY
                                                                                                                                         -10 \timesVelcome to SuSE Linux 7.0 (s390) - Kernel 2.2.16 (2).
                                                                                                                                                 \overline{\phantom{a}}reslx390 login: train01<br>Password:
rassword:<br>Last login: Tue Jul 10 18:56:31 from usanefe<br>Have a lot of fun...<br>train01@reslx390:~ > exit
```
<span id="page-16-0"></span>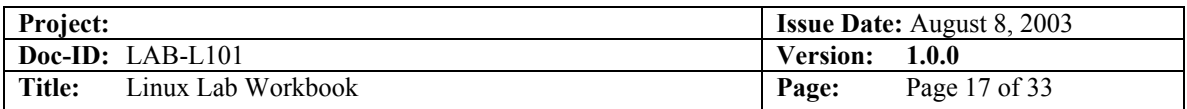

# *5.0 Lab Two Answers*

29. Get help on the ls command

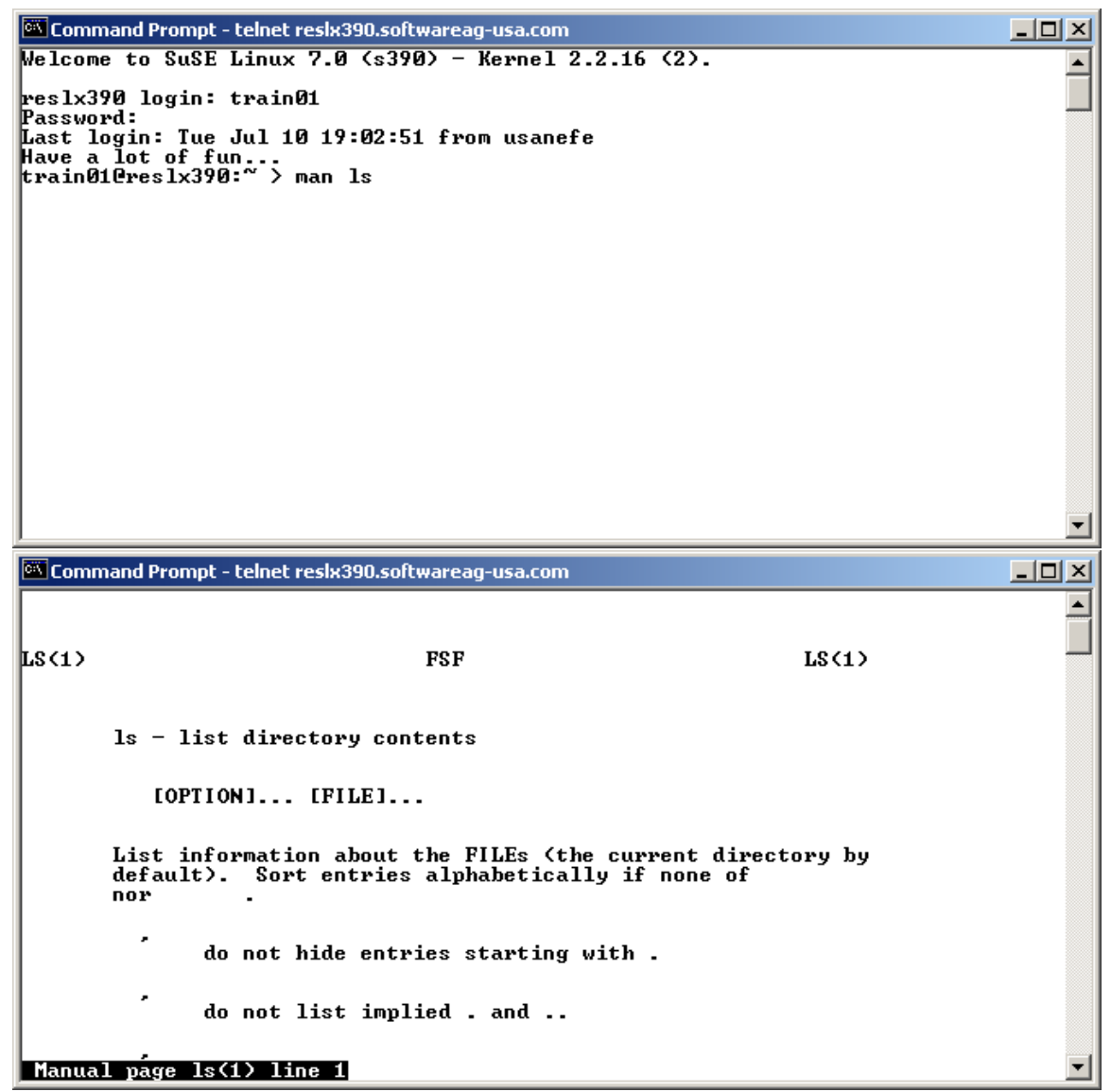

(Press q to exit from "man")

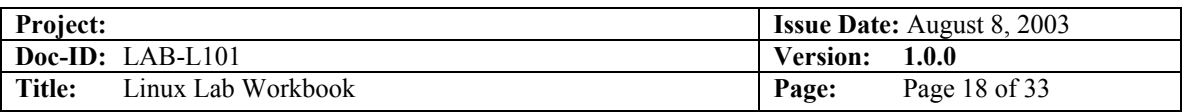

#### 30. Find out who else is on the system

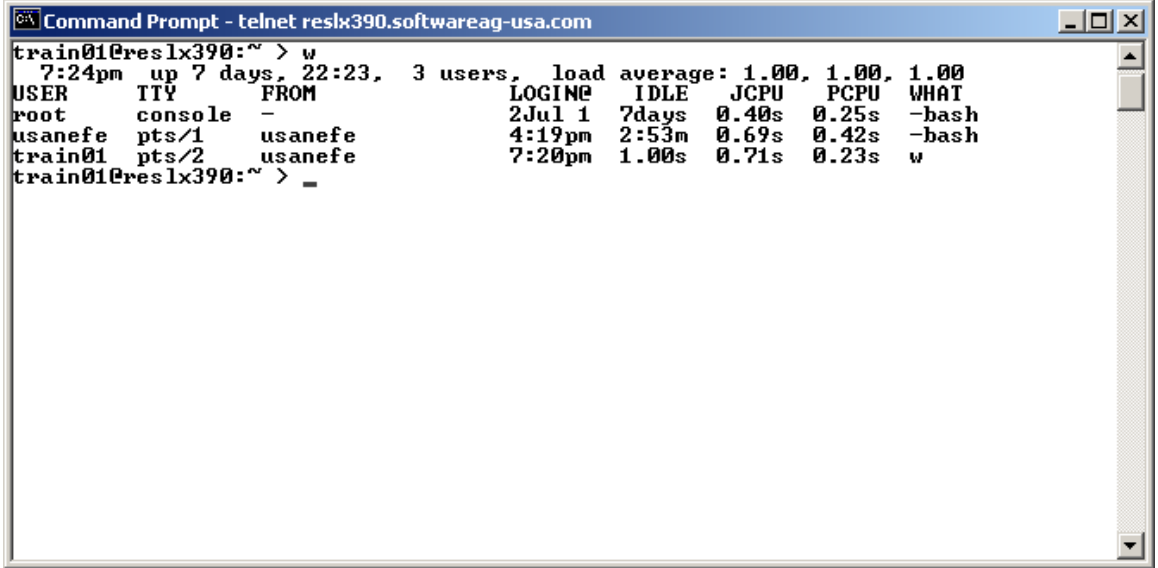

31. What is your current directory

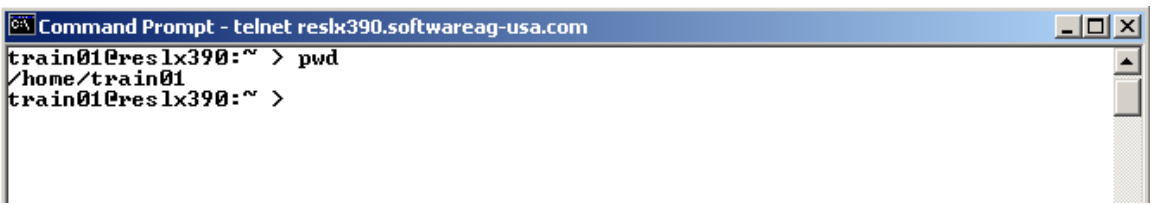

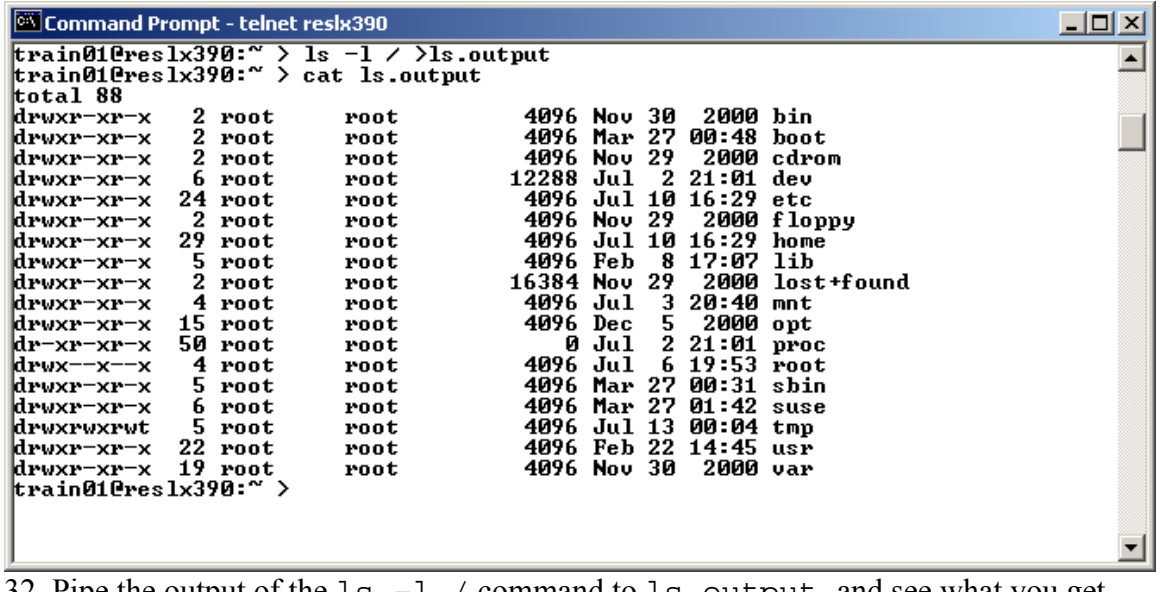

<span id="page-18-0"></span>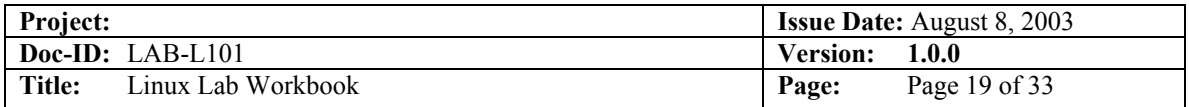

# *6.0 Lab Three Answers*

33. Use  $ps$  –ef to locate daemons

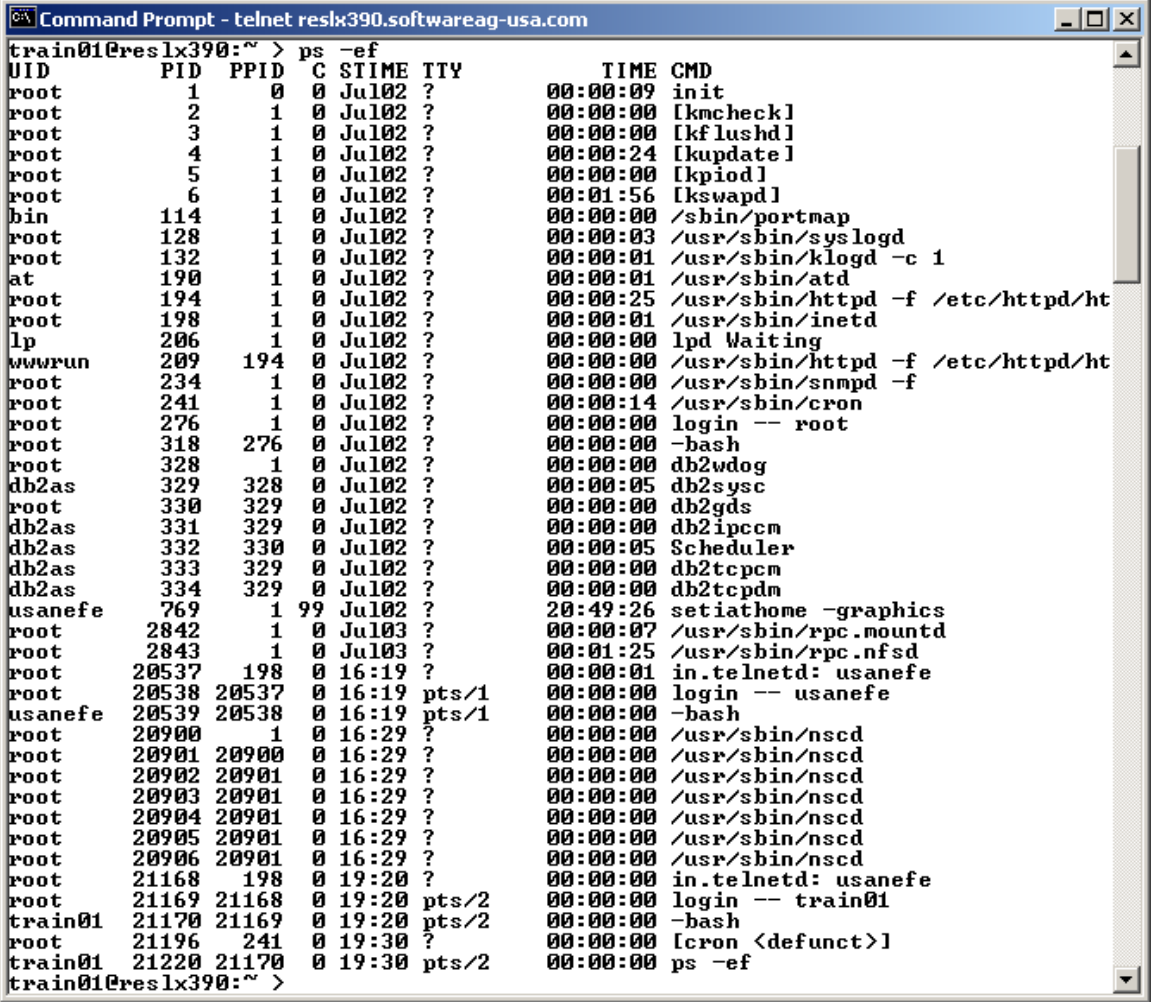

Or to be tricky…

![](_page_18_Picture_46.jpeg)

![](_page_19_Picture_33.jpeg)

34. Use the  $\underline{top}$  command to display system activity

![](_page_19_Picture_34.jpeg)

<span id="page-20-0"></span>![](_page_20_Picture_49.jpeg)

## *7.0 Lab Four Answers*

35. Find out what devices are mounted and what file systems are in use

![](_page_20_Picture_50.jpeg)

36. Examine a couple of /proc files using the more command

![](_page_20_Picture_51.jpeg)

<span id="page-21-0"></span>![](_page_21_Picture_58.jpeg)

# *8.0 Lab Five Answers*

37. Explore the file system

- $\frac{cd}{1s}$
- ls
- $\overline{\text{cd}}$  ~
- pwd

![](_page_21_Picture_59.jpeg)

<span id="page-22-0"></span>![](_page_22_Picture_197.jpeg)

# *9.0 Lab Six Answers*

38. Explore your file system

<sup>63</sup> Command Prompt - telnet reslx390.softwareag-usa.com  $\Box$ D $\times$ train01@reslx390:" > 1s /  $\blacktriangle$ bin cdrom etc<br>boot dev floppy lib<br>train01@res1x390:" > lost+found opt suse root usr  $m<sub>th</sub>$ proc shin tmp  $var$ Identify  $1<sup>st</sup>$  level directories

- **Locate a symbolic link**
- Use the umask command to display the current default

![](_page_22_Picture_198.jpeg)

- all give r/w permission to owner, group, and others
- $\blacksquare$  group give r/w permission to owner, group, and r/o to others
- owner give r/w permission to owner, r/o to group, and none to others

![](_page_22_Picture_199.jpeg)

![](_page_23_Picture_51.jpeg)

40. Create a directory 'test' under your home directory

- Create a file 'real.file' in this directory
- Create a symbolic link in your home directory to 'real.file' called 'symbolic.link'

![](_page_23_Picture_52.jpeg)

<span id="page-24-0"></span>![](_page_24_Picture_126.jpeg)

# *10.0 Lab Seven Answers*

- 41. What shell are you using (see screen shot under "Invoke the C shell")
- 42. Editing the command line:
	- Scrolling through past commands: Use the up arrow and down arrow cursor keys
	- **Inserting/deleting characters on command line:** Use the  $\leq CTRL-U$ ,  $\leq$ DEL $>$ , <INS> keys
	- Use the  $\leq$ CTRL-T $>$  to correct spelling errors on the command line

![](_page_24_Figure_7.jpeg)

- 43. Try command completion:
	- Note what happens when you issue: ls /etc/pro<TAB>
- 44. Invoke the C shell (and then exit)

![](_page_24_Figure_11.jpeg)

<span id="page-25-0"></span>![](_page_25_Picture_44.jpeg)

# *11.0 Lab Eight*

45. Use the  $\text{ls}$  -a command to display directories 46. Use the -R option of ls to display down file tree

![](_page_25_Picture_45.jpeg)

![](_page_26_Picture_92.jpeg)

47. Use cat to display a file

```
\frac{1}{26} RESLX390
                                                                                            \Boxtrans1010res1x390:~ > cat.profile
                                                                                                 \blacktriangle# .profile is read for all login shells
# all other interactive shells will read .bashrc
# So read .bashrc also from .profile and make all changes to .bashrc.
# Then you should always have your correct setup.
test -z "$PROFILEREAD" && . /etc/profile
if test -f \sim/.bashrc; then
        \sim \sim/.bashrc
fi
#
# some people don't like fortune. If you have humor, please enable it by
# uncommenting the following lines.
#
#if [-x / \text{usr/bin/fortune}]; then
\#echo
#/usr/bin/fortune
#\verb|echo|#fi
trans010res1x390:~ > ~
```
![](_page_27_Picture_160.jpeg)

48. Use more to display a file one page at a time

```
\frac{1}{2} RESLX390
                                                                                           -10xtrain01@res1x390:~ > more .bashrc
                                                                                                \blacktriangle# Bash knows 3 diferent shells: normal shell, interactive shell, login shell.
# \sim/.bashrc is read for interactive shells and \sim/.profile is read for login
# shells. We just let \sim/.profile also read \sim/.bashrc and put everything in
# \sim /.bashrc.
test -z "$PROFILEREAD" && . /etc/profile
# Some people like DOS like aliases
if test -f /etc/profile.dos ; then
        . /etc/profile.dos
fi
#alias hilbert='finger @hilbert.suse.de'
#export EDITOR=/usr/bin/pico
#export NNTPSERVER=news.suse.de
# commands common to all logins
if ! [ $TERN ] ; then
    eval 'tset -s -Q'
    case $TERM in
      con*(vt100) tset -Q -e ^?
        -22
    esac
fi
弃
# nearly no known program needs $TERMCAP - 'Slang'-programs get confused
# with a set $TERMCAP \rightarrow unset it.
# unset TERMCAP
# Some programs support several languages for their output.
# If you want them to use german, please uncomment the following line.
#export LANG=de_DE.ISO-8859-1
--More--(66%)
```
49. Erase the link 'symbolic.link', erase the 'test' directory and its contents, then erase the 'all', 'group', and 'owner' files.

```
RESLX390
train01@reslx390:~ > rm symbolic.link
train01@reslx390:\sim > rm -rf test
train01@res1x390:\sim > 1s
all group owner
train01@res1x390:~ > rm all group owner
train010res1x390:~ > 1strain01@reslx390:\sim > \blacksquare
```
<u>니미지</u>

 $\blacktriangle$ 

<span id="page-28-0"></span>![](_page_28_Picture_158.jpeg)

# *12.0 Appendix C. How to Speak 'Strine*

(Courtesy of www.twi.ch & [http://australia-online.com/diction.html.](http://australia-online.com/diction.html))

If you want to pass for a native of Australia try speaking slightly nasally, shortening any word of more than two syllables and then adding a vowel to the end of it, making anything you can into a diminutive (even the Hell's Angels can become mere bikies) and peppering your speech with as many expletives as possible.

### *12.1 Common Words*

#### **Arvo**

Afternoon. "The Sarvo" means this afternoon, as in "Seeya the sarvo". On Xmas morning a lot of people go to the beach to test out their new prezzies. But by the early arvo, they're at home stuffing themselves with Chrissie din-dins!

#### **Avagoodweegend**

Classic Aussie farewell comparable to American TGIF, basically means "Have a good weekend!"

#### **Bend the Elbow**

To have a drink - pretty well self-explanatory!

#### **Bickie**

Rhymes with "sticky". Literally means a biscuit, but Aussie bickies are more like American cookies, and American biscuits are more like Australian scones (pronounced like the "Fonz"!)... go figure!

#### **Bloody**

Universal epithet: the great Australian adjective. Used to emphasize any point or story. Hence "bloody beauty"(bewdy!) or "bloody horrible" or even "absabloody-lutely"!

#### **Bludger**

Lazy bastard, definitely an insult in Oz. Originally thought to be someone who lives off the earnings of a call girl. In conversation, the verb 'to bludge' is most commonly used like the US 'to bum' a cigarette.

#### **Bob's Yer Uncle**

"Everything is OK" or "Everything's Sweet" or "Going according to plan". Similar phrase includes: "She's apples!"... Bob may refer to Australia's longserving Prime Minister , Sir Robert "Bob" Menzies.

#### **Bon-Bons**

Christmas Crackers. Special party favours which are essential on the Christmas table. Shaped like big lollies, their contents always include a corny joke or riddle, small plastic toy and a paper party hat (which must be worn by all who attend Chrissie dinner, even guests)

![](_page_29_Picture_159.jpeg)

#### **Bonzer**

Pronounced "bonza" - grouse, great, excellent.

#### **Boxing Day**

December 26th. Public holiday and traditional outdoor barbie day. Major Aussie sporting events kick off on this day including the 'Sydney to Hobart' and the 'Melbourne Test".

#### **Chew the Fat**

To talk, engage in pleasant conversation, to have a chinwag.

#### **Chook**

Chicken. Often served barbecued at fancy turns (parties). If your hostess is befuddled and/or overcome by trying to do too many things at once, one might say she was "running around like a chook with its head cut-off!"

#### **Chrissie**

Christmas. By now you probably realize that Aussies like to shorten any words they can by adding an "o" or "ie" or "y". No bloke named Christopher would be called Chrissie, probably 'Chrisso' or 'Toffa'.

#### **Crack a Tinnie**

Means to open up a can of beer major pastime during Aussie silly season.

#### **Dial**

Face. If some says to put a 'smile on your dial' it basically means to cheer up, she'll be right, mate.

#### **Dunny**

The toilet, W.C., or bathroom. If someone busting to know where the dunny is, tell 'em to "follow their nose to the thunderbox".

#### **Esky**

Portable icebox or cooler - it's always a good idea to have one in the boot (trunk) of your car stocked with some cold ones (ice cold tubes) just in case the party's bar runs dry.

#### **Fair Dinkum**

Kosher, the real thing - as in "Fair Dinkum Aussie" (true blue Australian original). Often used by itself as a rhetorical question to express astonishment verging on disbelief ... "Fair Dinkum, mate?" (you' ve got to be kidding, haven't you?)

#### **Full as a Goog**

Completely filled with food (and drink). A 'Goog' is an egg (sometimes called a "googie egg").

#### **G'day**

![](_page_30_Picture_160.jpeg)

Universal greeting, used anytime day or night, but never as a farewell. Pronounced "gud-eye", usually followed by "mate" (mite) or a typically strungtogether "howyagoinallright" (= how are you today, feeling pretty good?)

#### **Good Onya**

Omnipresent term of approval, sometimes ironic, offering various degrees of heartfelt congratulations depending on inflection. Indispensable during Aussie small talk - substitute "really, oh yeh, aha, etc."

#### **Good Tucker**

Excellent food. After pigging out at Chrissie lunch, it's polite to tell your hosts how good the tucker was.

#### **Grouse**

Rhymes with "house" and means outstanding, tremendous. Can be applied universally to all things social ... "grouse birds (women), grouse band, in fact, grouse bloody gay and hearty (great party!)"

#### **Happy as Larry**

Fortunate, lucky. Who "Larry" is may forever be lost at the bottom of the Katherine Gorge.

#### **Holls**

Vacations or 'holidays'. Since most Aussies get at least 4 weeks 'holls' every year they usually take 2 or 3 of them at Chrissie which is our biggest family get together time (like US Thanksgiving).

#### **Hooroo**

Pronounced "who-roo"... means "see ya later", make sure you don't say g'day when meaning goodbye - it's a dead giveaway you're not a true blue Aussie battler!

#### **Laughing Gear**

Mouth. Common phrase is "Wrap your laughing gear around this one" i.e. Have a drink!

#### **Lolly**

A sweet or candy. But to "Do Your Lolly" means to get agitated and angry, similar to "Spit the dummie"

#### **Mate**

Friend, associate, or anyone you can't remember the name of

#### **Melbourne Test**

Game of cricket played by Australia's national cricko team versus visiting country usually starting on Boxing day. The game lasts for up to 6 days, and is watched religiously on the TV (like a 5 day Superbowl)

#### **Ocker**

![](_page_31_Picture_164.jpeg)

Pronounced "ocka" - Typical uncultivated Australian, similar to American "redneck".

#### **Paralytic**

Extremely drunk. Not good form too early on at a bash (party) especially if you end up having an "up & under" or "chunder" (puking or throwing-up while inebriated).

#### **Plonk**

Wine. Never used to describe the other main alcoholic beverage at an Australian social occasion - beer, i.e. the golden nectar, throat charmer, ice cold tube, etc.

#### **Poets Day**

Friday. Stands for P\*ss off early, tomorrow's Saturday.

#### **Prezzie**

A present or gift. If you've been a good little vegemite you'll probably get lots of bonza prezzies.

#### **Pull your head In!**

Use sparingly, since this equates a rather annoyed "shut up  $\&$  mind your own business". Only say this to the host if you know you're leaving (or off like a bride's nightie).

#### **Raw Prawn**

Not necessarily an uncooked shrimp! If someone says "Don't come the Raw Prawn with me, mate" it basically means "Don't try to fool me or rip me off" or "Rack off Noddy, you're being a tad offensive".

#### **Rels/Relos**

Relatives, The family members you probably only see every Christmas!

#### **Ripper**

Pronounced "rippa" means beaut, tippy-tops, grouse - that bloke named "Jack" in the old Dart (England) was certainly not ripper!

#### **Sheila**

Archaic term now only found in Paul Hogan movies

#### **Shout**

To shout means to buy the next round (of drinks usually), so if someone says "It's your shout, mate" don't get vocal, just buy a couple of tinnies (cans of beer) and remain sociable, the next few drinks are someone else's responsibility!

#### **Silly Season**

Traditional summer holiday period, kicking off in December and running through to our national holiday Australia Day, January 26th (similar to the US July 4th).

#### **Spit The Dummie**

![](_page_32_Picture_110.jpeg)

A "dummie" is Australian for a child's pacifier. Your Hostess will not usually have cause to spit the dummie (completely lose her cool or go ballistic) if you and your mates can act like proper toffs (refined gentlemen) and enjoy the soiree!

#### **Starters**

This is the Australian for Hors D'oeuvres or "appetizers". Aussies call their appetizers "entrees". Also your first drink of the day, hence the ubiquitous question heard throughout the Silly Season: "What's for Starters?" Also commonly called a "Heart Starter".

#### **Strewth**

This is pronounced "sta-ruth". A general exclamation of disbelief or shock: i.e. "Strewth, would ya hava go at that, then?!" (My goodness, can you believe what we're seeing!?)

#### **Sydney to Hobart**

World famous Australian ocean Yacht race that commences on Boxing Day in Sydney Harbour boats from all around the world race down the East Coast across Bass Strait to our Apple Isle, "Tassie" (Tasmania).

#### **The Go**

Equivalent to the "rage" or current trendy thing. The latest trend in clothing or whatever is described as "all the go!"

#### **Whinge**

Rhymes with "hinge" as in door! Means to complain incessantly or to "belly ache" (= "whine"). Whingers are not fun to have around and definitely not likely to be asked back again to the next party. If you must whinge, keep it amongst your good mates!